## **بسم اهلل الرحمن الرحيم**

**\*\* كيفية الوصول الى تقارير االداء للتقييم التشخيصي الوطني:**

**اوال:** حتى يتمكن المعلم من الدخول الى نظام ادارة التقييم التشخيصي يدخل المعلم الى نظام ) OPEN Emis )الخاص به عن طريق اسم المستخدم وكلمة المرور الخاصة به.

**ثانيا:** يتم اخذ رقم ) ID Emis Open ) المشار اليه بسهم كما في الشكل اآلتي بحيث **يستخدم هذا الرقم كاسم مستخدم** له على نظام ادارة التقييم التشخيصي.

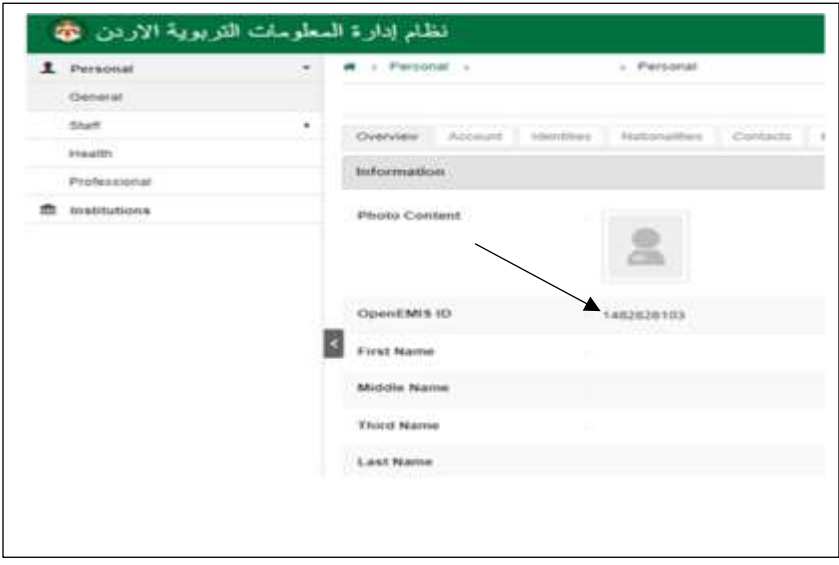

**ثالثا:** يتم فتح الرابط اآلتي الذي يمكن المعلم من الوصول الى نظام ادارة التقييم التشخيصي لدخول المعلم الى النظام فتظهر الشاشة كما هو مبين في األسفل:

https://apps.moe.gov.jo/app2/NExam/Account/Login.aspx?ReturnUrl=%2fapp2% 2fNExam%2f

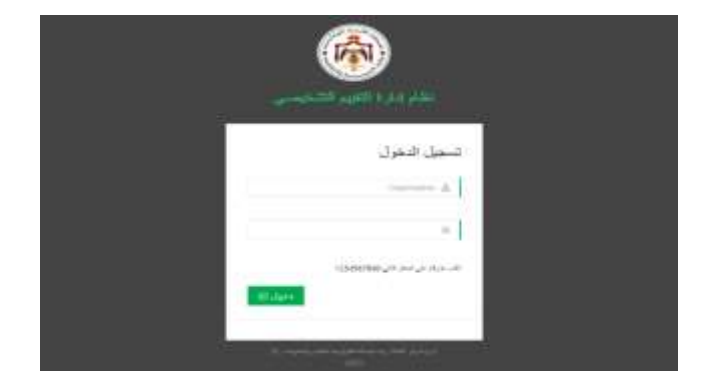

**رابعا:** يدخل المعلم الرقم التعريفي ) ID Emis OPEN ) الذي تم أخذه من نظام )Emis OPEN )في خانة اسم المستخدم ويستعمل الرقم الوطني له ككلمة مرور فتظهر له الشاشة اآلتية:

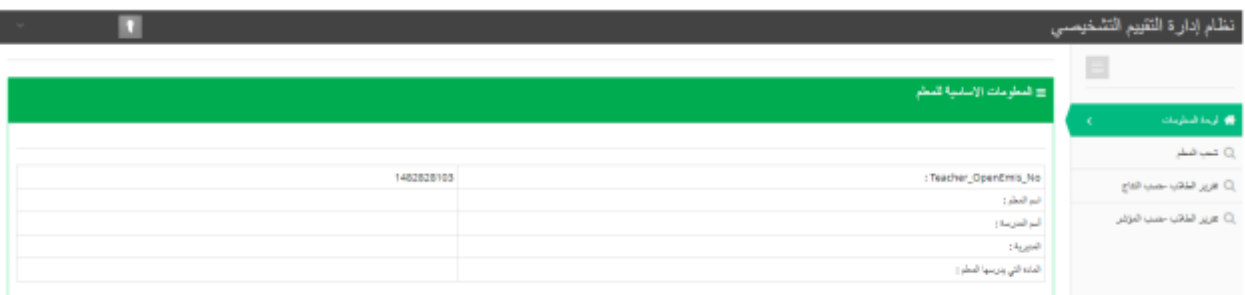

**\*مالحظة: يستطيع مدير المدرسة الدخول الى نظام ادارة التقييم التشخيصي لكل معلم ألنه يمتلك الصالحية لمعرفة المعلومات الشخصية للمعلم على نظام األوبن ايمس وذلك فقط عن طريق حساب المعلم نفسه بنفس الطريقة التي ذكرت سابقا لعملية الدخول.**

**خامسا:** يالحظ في الشكل اعاله وجود نوعين من التقارير يستطيع المعلم الوصول إليهما وهما تقرير الطلبة حسب النتاجات وتقرير الطلبة حسب المؤشرات

**سادسا:** على سبيل المثال اذا اردنا االطالع على تقرير اداء الطلبة حسب النتاجات يختار المعلم تقرير الطلبة حسب النتاج فتظهر له الشاشة اآلتية:

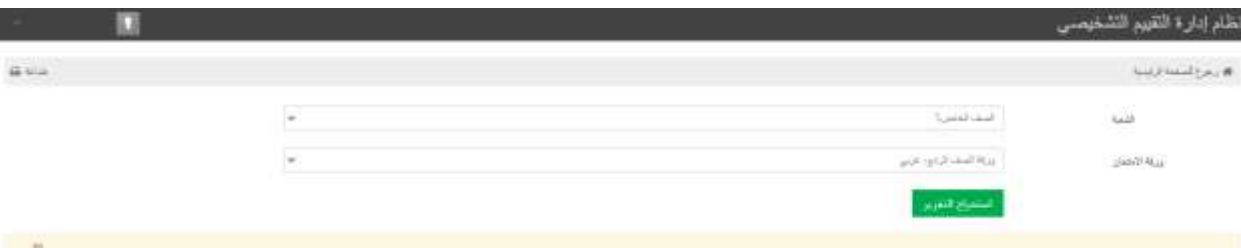

**سابعا:** يختار المعلم من خانة الشعبة الصف الذي يريد اظهار تقرير االداء له فعلى سبيل المثال تم اختيار الصف الخامس (أ) كما هو ظاهر في الشكل اعلاه، ويختار من خانة ورقة الامتحان الورقة الاختبارية التي تقدمت لها الشعبة وهي في هذه الحالة الورقة االختبارية للمرحلتين السابقتين ) ورقة الصف الثالث وورقة الصف الرابع( حتى يظهر تقرير االداء بالشكل الصحيح فعلى سبيل المثال تم اختيار ورقة الصف الرابع- عربي في هذه الحالة كما يظهر في الشكل اعاله فتظهر للمعلم الشاشة اآلتية:

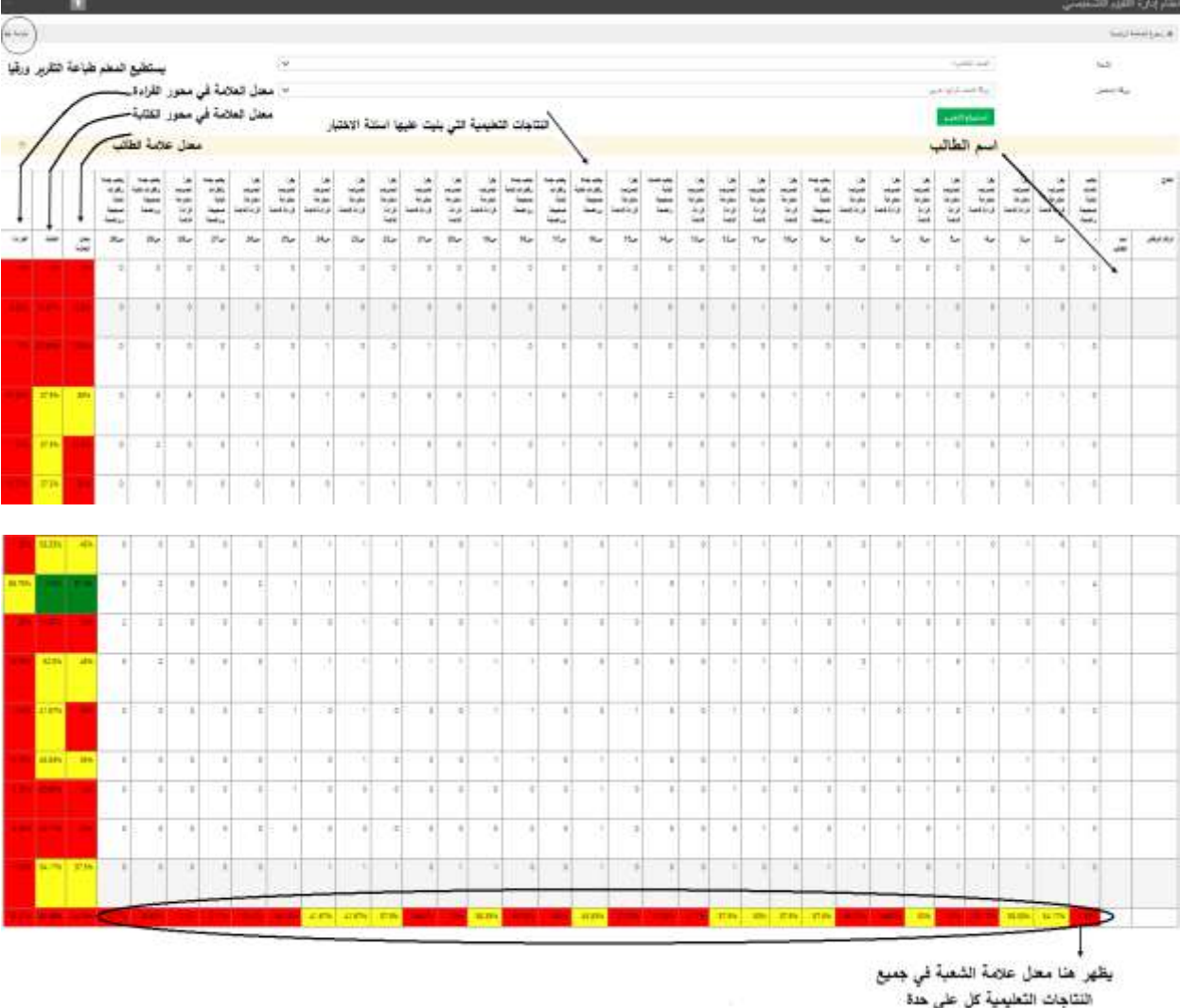

**\*\*كيف يستطيع المعلم االستفادة من هذه النتائج، في تنفيذ مادة التدخالت العالجية للمرحلة التحضيرية لمبحثي اللغة العربية والرياضيات، للعام الدراسي -2022 2023 لمعالجة الضعف عند الطلبة؟**

**اوال:** يستطيع المعلم الوصول الى تقرير االداء، حسب النتاجات ومؤشرات األداء بالتفصيل لكل طالب من طلاب الصف لمرحلتين سابقتين وتقرير الأداء لكل نتاج ومؤشر للشعبة ككل من خلال نظام ادارة التقييم التشخيصي.

**ثانيا:** يظهر التقرير مستويات اداء الطلبة على النتاجات ومؤشرات االداء ممثلة باأللوان ) األحمر، والأصفر ، والأخضر ) حيث تمثل هذه الألوان على الترتيب ( المستوى الأساسي، ومستوى الإتقان الجزئي، ومستوى اإلتقان التام(، بالتالي معرفة نقاط الضعف والقوة في كل نتاج وكل مؤشر عند الطلبة، **باالضافة الى أن التقرير يظهر للمعلم مستويات اداء الطلبة في الشعبة الواحدة بالنتاجات والمؤشرات ذات األولوية التي** 

**تحتاج الى اجراء تدخالت عالجية وبالتالي تؤخذ هذه النتاجات و تدرج ضمن الخطة العالجية المقرر تنفيذها اعتمادا على مادة التدخالت العالجية المعدة مسبقا لهذا الغرض والتي تناسب المجاالت والمحاور والنتاجات والمؤشرات الرئيسة التي بني عليها االختبار.** انظر الشكل في األسفل:

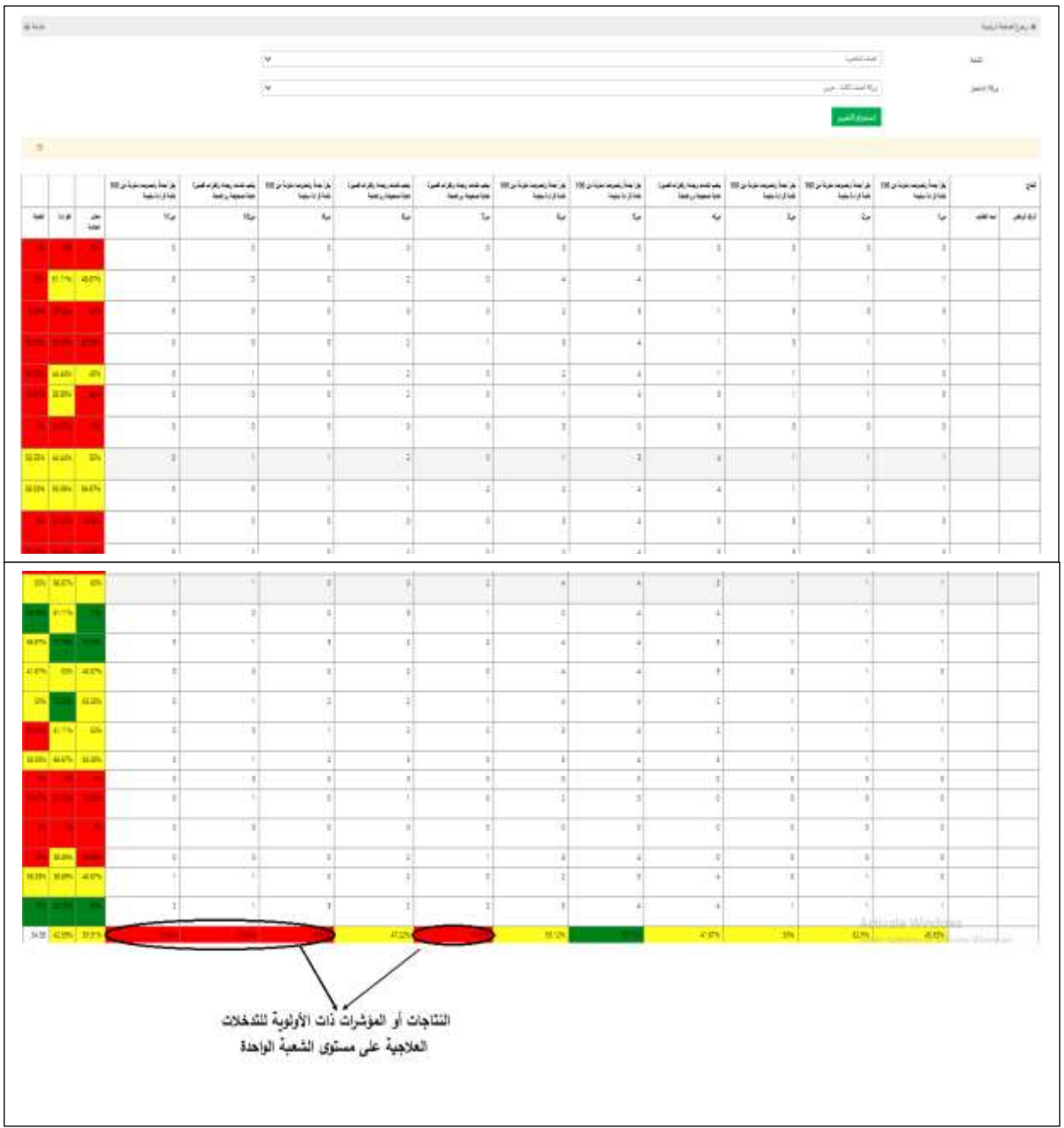